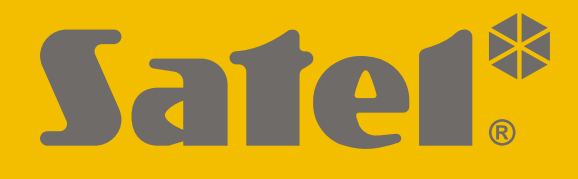

# **INT-TSG2**

## **Dotykový panel**

 $\epsilon$ 

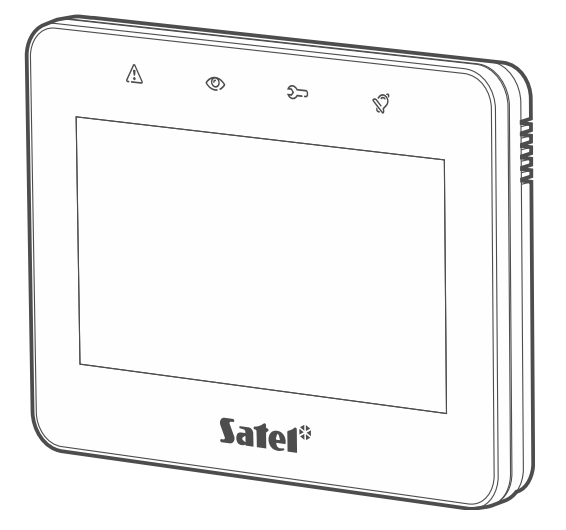

**Uživatelský manuál VERSA**

Firmware verze 2.00 int-tsg2\_ov\_cz 08/21

**CZ**

SATEL sp. z o.o. • ul. Budowlanych 66 • 80-298 Gdańsk • POLAND tel. +48 58 320 94 00 **www.satel.eu**

## **DŮLEŽITÁ UPOZORNĚNÍ**

Před instalací pečlivě prostudujte tento manuál.

Jakékoliv neautorizované zásahy do konstrukce a opravy jsou zakázané a zaniká tak právo na reklamaci výrobku.

#### **Varování**

Toto je zařízení třídy A. V domácím prostředí může toto zařízení vyzařovat rušivé radiové frekvence.

#### **Prohlášení o shodě jsou dostupná na webových stránkách www.satel.eu/ce**

**Standardní tovární kódy: Servisní kód: 12345 Hlavní (administrátorský) uživatelský kód objektu 1: 1111**

V tomto manuálu jsou použity následující symboly:

- poznámka,
- varování.

## **OBSAH**

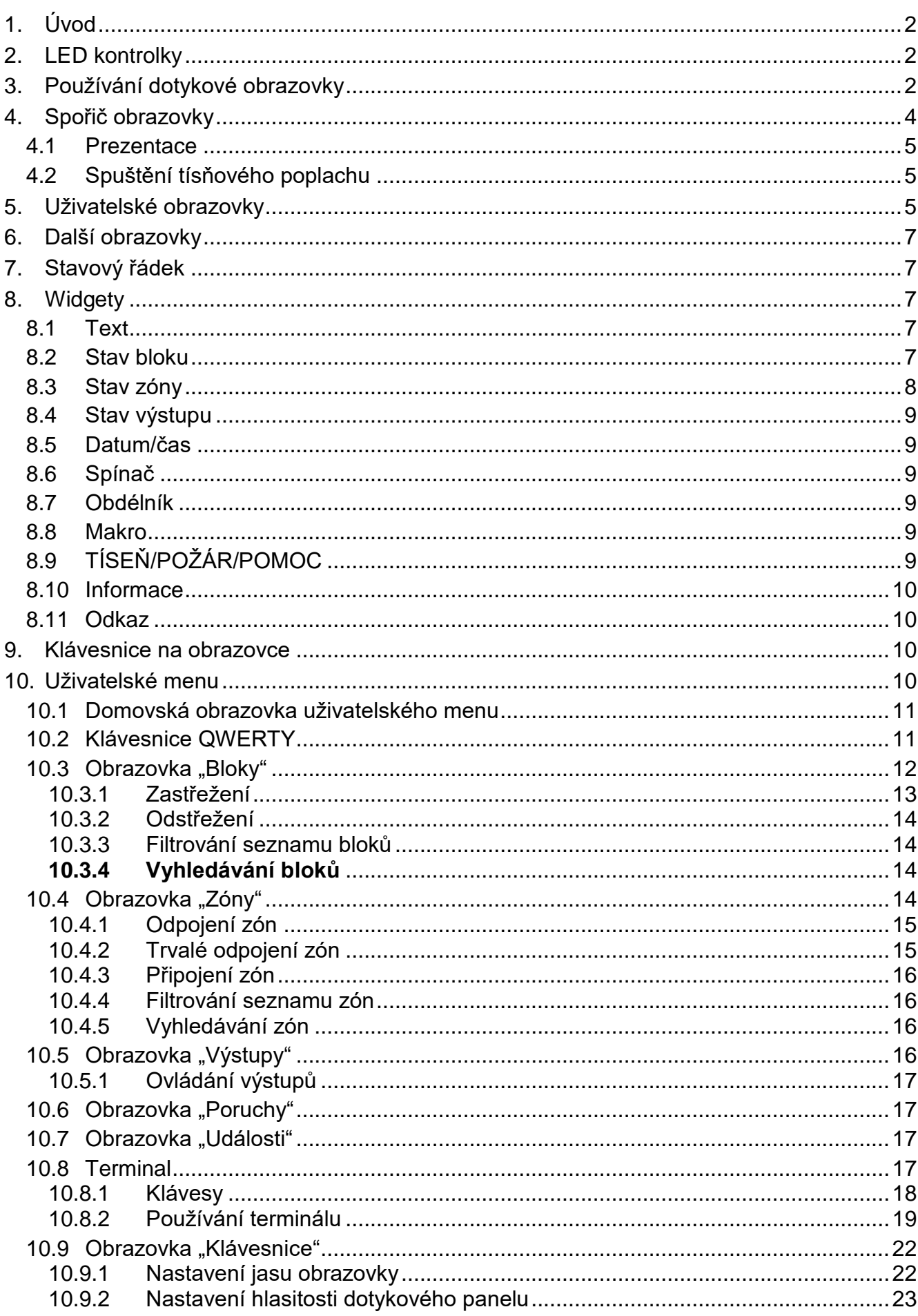

## <span id="page-3-0"></span>**1. Úvod**

Tento manuál obsahuje základní informace o používání dotykového panelu INT-TSG2 ve výchozím továrním nastavením ústředny VERSA. Funkce dostupné v uživatelské nabídce klávesnice vám umožňují ovládat váš zabezpečovací systém bez ohledu na jeho konfiguraci. Instalační technik navíc může připravit uživatelské obrazovky pro přizpůsobení funkcí dotykového panelu. Instalační technik může vytvářet nové uživatelské obrazovky a přidávat widgety, které budete používat pro každodenní provoz zabezpečovacího systému. Instalační technik může také přizpůsobit vzhled obrazovky, aby lépe vyhovoval vašim preferencím, pokud jde o barvy widgetu, písma a pozadí. Obrázky, které jste si vybrali, lze použít jako obrázky na pozadí.

Požádejte instalačního technika o pokyny, jak používat individuálně nakonfigurovaný dotykový panel. Pokyny musí obsahovat všechny změny z výchozího nastavení. Instalační technik by vás měl také poučit, jak ovládat zabezpečovací systém pomocí dotykového panelu INT-TSG2.

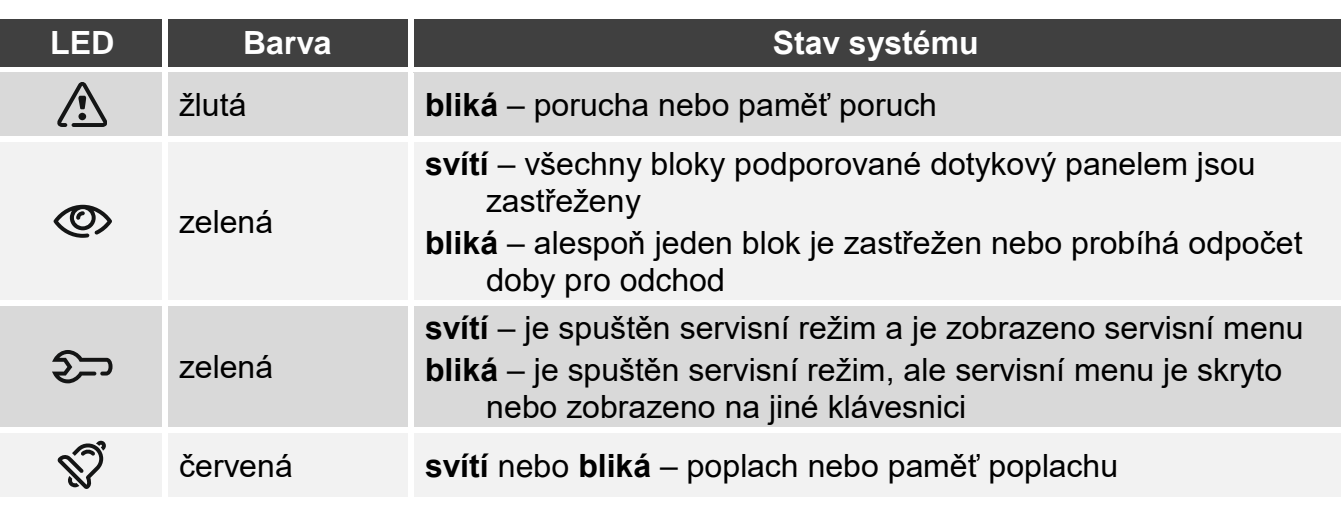

## <span id="page-3-1"></span>**2. LED kontrolky**

*Informace o stavu zastřežení lze vypnout automaticky po nadefinované době servisním technikem.*

*Pokud servisní technik povolil volbu Stupeň 2:*

- *LED zobrazuje poplachy pouze po zadání uživatelského kódu,*
- *blikání LED znamená, že je v systému porucha, některé zóny jsou odpojeny nebo došlo k poplachu.*

## <span id="page-3-2"></span>**3. Používání dotykové obrazovky**

Dotyková obrazovka zobrazuje informace o stavu systému a umožňuje vám ovládat a programovat zabezpečovací systém a také ovládat zařízení domácí automatizace.

Chcete-li ovládat zabezpečovací systém, můžete použít:

- uživatelské obrazovky a další obrazovky vytvořené instalačním technikem,
- uživatelské menu vytvořené SATELem.

Po 10 minutách nečinnosti se obrazovka dotykového panelu může vypnout (toto nastavení je k dispozici v servisním menu).

Použijte níže popsaná gesta.

#### **Klepnutí**

Klepněte na položku na obrazovce.

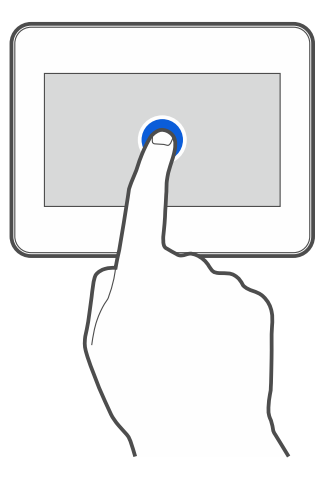

## **Klepnutí a podržení**

Klepněte na položku na obrazovce a podržte ji 3 sekundy.

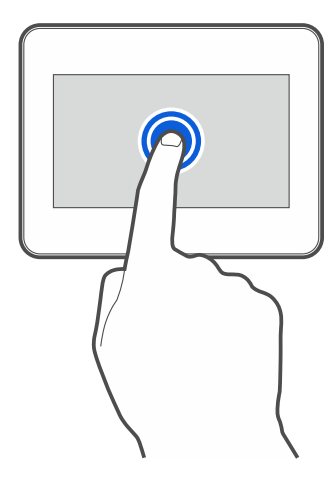

#### **Posun prstem nahoru / dolů**

Klepněte na obrazovku a posuňte prst nahoru nebo dolů:

- přejeďte prstem po obrazovce nahoru / dolů pro (pohyb mezi obrazovkou spořiče obrazovky / uživatelskou obrazovkou / domovskou obrazovkou uživatelského menu),
- pro listování seznamem.

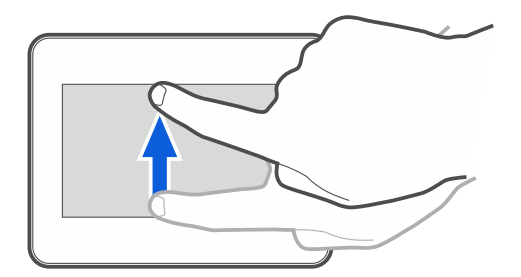

#### **Posun prstem doprava / doleva**

Klepněte na obrazovku a posunutím prstu doprava nebo doleva přejeďte po obrazovce doprava / doleva pro (přechod na předchozí / další obrazovku). Pokud je spořič obrazovky aktivní, přejetím prstem doprava / doleva spustíte / ukončíte prezentaci.

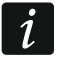

*Prezentace je k dispozici, pokud je v klávesnici vložena paměťová karta obsahující soubory obrázků.*

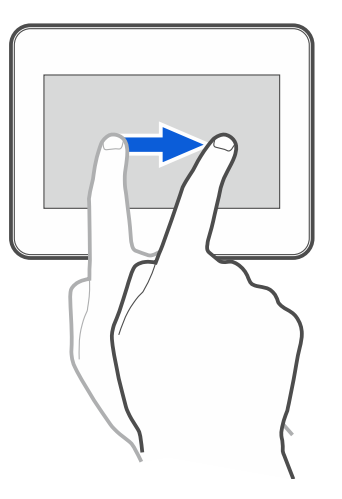

#### **Posun prstem doprava od okraje (návrat na předchozí obrazovku)**

Klepnutím na obrazovku blízko levého okraje a posunutím prstu doprava se vrátíte na předchozí obrazovku. Toto gesto je podporováno v uživatelském menu a servisním menu. Pomocí tohoto gesta nebudete moci opustit servisní režim.

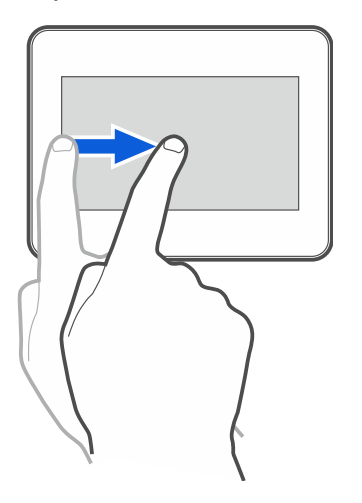

## <span id="page-5-0"></span>**4. Spořič obrazovky**

Spořič obrazovky se zobrazí:

- pokud přejedete prstem dolů po uživatelské obrazovce,
- pokud na prezentaci přejedete prstem doprava,
- za 60 sekund po provedení poslední operace na obrazovce (kromě případů, kdy je v servisním režimu).

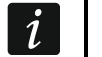

#### *Po zobrazení spořiče obrazovky budete odhlášeni.*

Spořič obrazovky na dotykovém panelu ve výchozím továrním nastavení (obr. [1\)](#page-6-3) zobrazuje datum a čas.

Instalační technik může na obrazovku přidat další widgety, které budou zobrazovat stav zabezpečovacího systému (viz ["Widgety"](#page-8-2) str. [7\)](#page-8-2).

Klepnutím na obrazovku zobrazíte uživatelskou obrazovku.

Prezentaci spustíte přejetím prstem doleva.

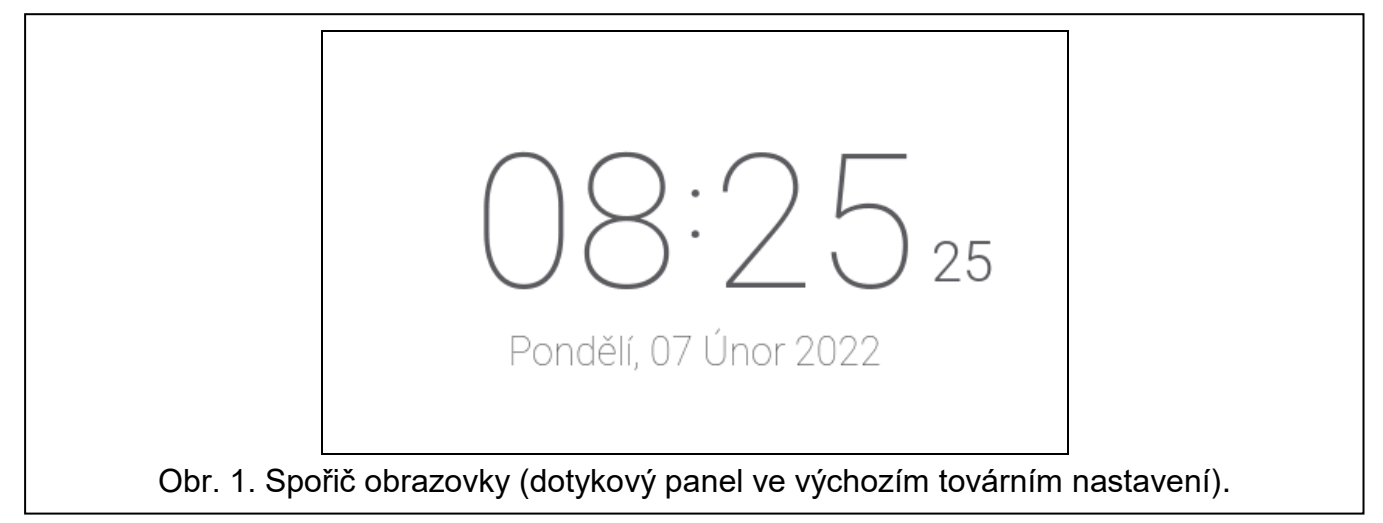

## <span id="page-6-3"></span><span id="page-6-0"></span>**4.1 Prezentace**

Dotykový panel může spustit prezentaci obrázků, pokud instalační technik vložil do panelu paměťovou kartu, na kterou byly obrázky uloženy.

Klepnutím na obrazovku zobrazíte uživatelskou obrazovku.

Přejetím prstem doprava zobrazíte spořič obrazovky.

## <span id="page-6-1"></span>**4.2 Spuštění tísňového poplachu**

Pokud je zobrazen spořič obrazovky nebo prezentace, klepnutím na obrazovku a podržením po dobu 3 sekund spustíte tísňový poplach. Instalační technik definuje, zda bude spuštěný poplach hlasitý (signalizovaný zabezpečovacím systémem) nebo tichý (bez signalizace). Tichý tísňový poplach je vhodný, pokud ústředna přenáší události na monitorovací stanici, a neoprávněné osoby nemají vědět o spuštění poplachu.

## <span id="page-6-2"></span>**5. Uživatelské obrazovky**

Pokud je zobrazen spořič obrazovky nebo prezentace, klepnutím na obrazovku přejdete na domovskou obrazovku uživatele. Na dotykovém panelu je k dispozici pouze jedna uživatelská obrazovka s výchozím továrním nastavením. Instalační technik může přidat více uživatelských obrazovek a nastavit jednu z nich jako domovskou obrazovku uživatele, tj. tu, která se zobrazí jako první. Přejetím doleva / doprava přejdete na jinou uživatelskou obrazovku (pokud instalační technik přidal další uživatelské obrazovky). Informace o tom, která uživatelská obrazovka je aktuálně zobrazena, je graficky znázorněno ve spodní části obrazovky.

Uživatelská obrazovka obsahuje:

- stavový řádek (viz str. [7\)](#page-8-1),
- widgety používané k ovládání zabezpečovacího systému, zobrazení stavu zabezpečovacího systému atd. (viz ["Widgety"](#page-8-2) na str. [7\)](#page-8-2).

Ke spuštění funkce pomocí widgetu může být vyžadováno zadání kódu. V takovém případě se zobrazí klávesnice (viz str. [10\)](#page-11-2). Pokud zadáte kód, funkce se spustí a budete přihlášeni.

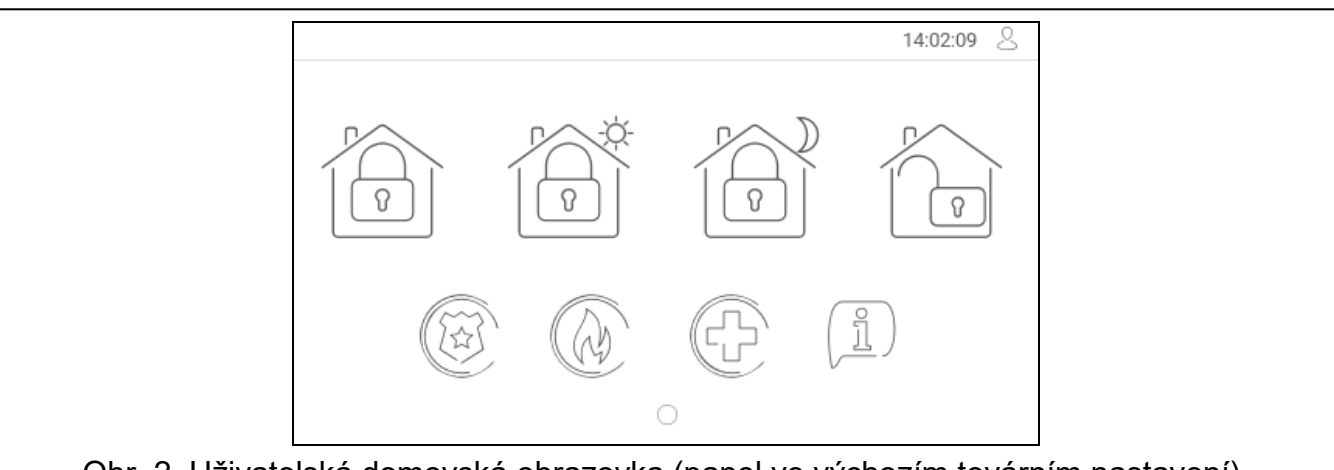

Obr. 2. Uživatelská domovská obrazovka (panel ve výchozím továrním nastavení).

Na domovské obrazovce uživatele na dotykovém panelu jsou ve výchozím továrním nastavení k dispozici následující widgety.

klepnutím zastřežíte systém v "plném" režimu.

klepnutím zastřežíte v "denním" režimu.

klepnutím zastřežíte v "nočním" režimu.

klepnutím odstřežíte / smažete poplach.

klepnutím a podržením po dobu 3 sekund spustíte tísňový poplach. Instalační technik definuje, zda bude spuštěný poplach hlasitý (signalizovaný zabezpečovacím systémem) nebo tichý (bez signalizace).

 $\tilde{l}$ 

 $\overline{\Omega}$ 

klepnutím a podržením po dobu 3 sekund spustíte požární poplach.

klepnutím a podržením po dobu 3 sekund spustíte lékařský (pomocný) poplach.

klepnutím zobrazte zprávu.

*Poraďte se s instalačním technikem ohledně toho, které další widgety vám mohou pomoci s provozem zabezpečovacího systému nebo ovládáním zařízení domácí automatizace připojených k ústředně. Pouze instalační technik může vytvářet nové uživatelské obrazovky, přidávat na obrazovku widgety atd.*

*Instalační technik může nakonfigurovat dotykový panel tak, aby byl přístup na uživatelskou obrazovku chráněn kódem (před zobrazením obrazovky se otevře klávesnice).*

Na uživatelské obrazovky lze použít dva různé obrázky na pozadí.

## <span id="page-8-0"></span>**6. Další obrazovky**

Další obrazovky se liší od uživatelských obrazovek pouze v tom, že každá z nich může mít jiný obrázek na pozadí. Z tohoto důvodu mohou být další obrazovky použity k zobrazení plánů objektu. Pokud se mají zobrazit obrázky jiné než ty, které nabízí SATEL, musí je instalační technik uložit na paměťovou kartu a vložit kartu do dotykového panelu.

Chcete-li zobrazit další obrazovku, klepněte na widget odkazu.

![](_page_8_Figure_4.jpeg)

## <span id="page-8-1"></span>**7. Stavový řádek**

Stavový řádek se zobrazuje v horní části uživatelské obrazovky a na další obrazovce. Obsahuje:

- název obrazovky (volitelně, pokud ho přidá instalační technik),
- čas,
- ikonu  $\check{\smile}$ . Pokud nejste přihlášeni, přihlaste se klepnutím na ikonu (otevře se klávesnice – viz str. [10\)](#page-11-2). Pokud jste přihlášeni, klepnutím na ikonu se odhlásíte nebo přejdete do uživatelského menu.

## <span id="page-8-2"></span>**8. Widgety**

Na obrazovce se mohou zobrazit následující widgety.

## <span id="page-8-3"></span>**8.1 Text**

Widget zobrazující jakýkoliv text, který byl přidá instalační technik nebo jméno systémového prvku.

## <span id="page-8-4"></span>**8.2 Stav bloku**

Widget zobrazuje stav bloku reprezentovaný následujícími ikonami.

![](_page_8_Picture_129.jpeg)

![](_page_9_Picture_121.jpeg)

## <span id="page-9-0"></span>**8.3 Stav zóny**

Widget zobrazuje stav zóny reprezentovaný buď:

- ikonami vybranými SATELem (indikátor) zobrazují se různé stavy,
- textovou zprávou (text) zprávy informují pouze o stavech klidu a narušení,
- ikony vybrané instalačním technikem (ikona) zobrazují se pouze stavy klidu a narušení. Ikony vybrané firmou SATEL jsou popsány v tabulce níže.

![](_page_9_Picture_122.jpeg)

![](_page_10_Picture_148.jpeg)

## <span id="page-10-0"></span>**8.4 Stav výstupu**

Widget zobrazuje stav výstupu reprezentovaný buď:

- ikonami vybranými SATELem (indikátor),
- textovou zprávou (text),
- ikony vybrané instalačním technikem (ikona).

Ikony vybrané firmou SATEL jsou popsány v tabulce níže.

![](_page_10_Picture_149.jpeg)

## <span id="page-10-1"></span>**8.5 Datum/čas**

Widget zobrazuje datum a čas ve formátu určeném instalačním technikem.

## <span id="page-10-2"></span>**8.6 Spínač**

Instalační technik vybere ikonu widgetu. Klepnutím na widget zapnete / vypnete výstup.

## <span id="page-10-3"></span>**8.7 Obdélník**

Widget zobrazuje obdélník, který může být průsvitný a může mít různé barvy. Lze jej použít jako další grafický prvek např. pro zvýraznění části obrazovky.

## <span id="page-10-4"></span>**8.8 Makro**

Instalační technik vybere ikonu widgetu. Klepnutím na widget spustíte příkaz makra. Příkaz makro je posloupnost akcí, které vykoná ústředna. Makro příkazy vytváří instalační technik.

## <span id="page-10-5"></span>**8.9 TÍSEŇ/POŽÁR/POMOC**

Widget slouží ke spuštění poplachu  $(\overbrace{(\mathbb{R})}^{(\mathbb{Z})})$  - tísňový poplach;  $(\mathbb{Q})$  - požární poplach;  $(\mathbb{R})$ lékařský poplach).

## <span id="page-11-0"></span>**8.10 Informace**

Widget je na obrazovce reprezentován ikonou  $\left(\frac{\beta}{L}\right)$ . Klepnutím na widget zobrazíte zprávu zadanou instalačním technikem.

## <span id="page-11-1"></span>**8.11 Odkaz**

Instalační technik vybere ikonu widgetu. Klepnutím na widget přejdete na další obrazovku / vrátíte se na uživatelskou obrazovku z další obrazovky.

## <span id="page-11-2"></span>**9. Klávesnice na obrazovce**

Klávesnice na obrazovce se zobrazí, když je třeba zadat kód, např. pro přístup do uživatelského menu. Možná budete muset zadat kód pro přístup na uživatelskou obrazovku nebo na další obrazovku nebo ke spuštění funkce pomocí widgetu.

![](_page_11_Figure_8.jpeg)

Pomocí číselných kláves zadejte kód a klepněte na  $\bigvee$ . Pokud jste při zadávání kódu

udělali chybu, klepněte na  $\bigcirc$  a zadejte kód znovu (pokud nezadáte platný kód do jedné minuty, bude s ním zacházeno, jako byste zadali neplatný kód).

Pokud klepnete  $\vee$  než zadáte kód, klávesnice na obrazovce se zavře a vrátíte se na předchozí obrazovku.

Ve výchozím nastavení jsou v ústřednách naprogramovány následující kódy:

#### **servisní kód: 12345**

#### **kód uživatele 30: 1111**

*Pokud je v systému poplach, bude vymazán po zadání kódu.*

## <span id="page-11-3"></span>**10. Uživatelské menu**

Přejetím prstem po uživatelské obrazovce / další obrazovce přejdete do uživatelské nabídky. Protože je přístup do uživatelské nabídky chráněn kódem, otevře se nejprve klávesnice. Zadejte kód. Nabídka se otevře okamžitě, pokud jste se již přihlásili na uživatelské obrazovce.

## <span id="page-12-0"></span>**10.1 Domovská obrazovka uživatelského menu**

![](_page_12_Picture_95.jpeg)

Na domovské obrazovce uživatelského menu jsou k dispozici následující funkce.

![](_page_12_Picture_96.jpeg)

Pokud je ikona šedá, funkce není k dispozici.

V pravém horním rohu obrazovky je zobrazena ikona  $\triangle$ . Klepnutím na ní opustíte uživatelské menu (stejné jako gesto přejetím dolů re).

## <span id="page-12-1"></span>**10.2 Klávesnice QWERTY**

K zadávání textu slouží klávesnice QWERTY. Zobrazuje se např. při hledání položek na příslušných obrazovkách.

![](_page_13_Picture_79.jpeg)

Obr. 6. Klávesnice QWERTY: režim kláves s písmeny.

Zadaný text se zobrazí v poli nad klávesami.

Kromě kláves pro psaní jsou k dispozici následující speciální klávesy.

![](_page_13_Picture_80.jpeg)

![](_page_13_Picture_81.jpeg)

## <span id="page-13-0"></span>10.3 Obrazovka "Bloky"

Na této obrazovce vidíte seznam bloků, které můžete ovládat pomocí dotykového panelu. Bloky jsou reprezentovány ikonami, které znázorňují stav bloku. Ikony jsou stejné jako ty, které používá widget ["Stav bloku"](#page-8-4) (str. [7\)](#page-8-4). Vedle ikony může být zobrazen název bloku.

![](_page_14_Picture_159.jpeg)

Ikony v pravém horním rohu vám to umožňují:

 $\blacklozenge$ klepnutím vymazat poplach.

 $\Sigma$ klepnutím ukončíte odpočítávání doby pro odchod.

klepněte pro filtrování seznamu bloků (viz ["Filtrování seznamu bloků"](#page-15-1) str. [14\)](#page-15-1).

klepnutím vyhledejte blok/bloky (viz ["Vyhledávání bloků"](#page-15-2) str. [14\)](#page-15-2).

klepnutím se vrátíte na domovskou obrazovku uživatelské nabídky.

Čísla zobrazená vedle následujících ikon označují:

- $\Gamma$ počet odstřežených bloků.
- $\mathbf{a}$ počet zastřežených bloků.
- $\blacklozenge$ počet bloků, kde nastal poplachový stav.
- $\overline{\mathsf{x}}$ počet bloků, kde běží doba pro odchod.

Pokud klepnete na obrazovku blízko spodního okraje a potáhnete nahoru, ve spodní části obrazovky se zobrazí tlačítka s ikonami:

![](_page_14_Picture_160.jpeg)

#### <span id="page-14-0"></span>**10.3.1 Zastřežení**

- 1. Klepněte na blok, který chcete zastřežit. V dolní části obrazovky se objeví tlačítko s ikonou  $\boxed{v}$ .
- 2. Pokud chcete zastřežit oba bloky, klepněte na druhý blok.
- 3. Klepněte na tlačítko s ikonou  $\boxed{v}$ . Objeví se tlačítka s dostupnými režimy zastřežení.
- 4. Klepněte na tlačítko s režimem zastřežení, který chcete aktivovat.
- 5. Klepněte na tlačítko s ikonou  $\vee$ . Zahájí se proces zastřežení.

## <span id="page-15-0"></span>**10.3.2 Odstřežení**

- 1. Klepněte na blok, který chcete odstřežit. V dolní části obrazovky se objeví tlačítko s ikonou  $\boxed{0}$
- 2. Pokud chcete odstřežit oba bloky, klepněte na druhý blok.
- 3. Klepněte na tlačítko s ikonou  $\sqrt{2}$

![](_page_15_Picture_7.jpeg)

## <span id="page-15-1"></span>**10.3.3 Filtrování seznamu bloků**

- 1. Klepněte na ikonu  $\sqrt{\ }$ . Zobrazí se tlačítka s kritérii filtrování.
- 2. Klepněte na tlačítka s kritérii filtrování, která chcete použít. Můžete klepnout na libovolný počet tlačítek.
- 3. Klepněte na tlačítko s ikonou  $\bigvee$ . Zobrazí se bloky, které splňují vybraná kritéria.

## <span id="page-15-2"></span>**10.3.4 Vyhledávání bloků**

- 1. Klepněte na ikonu $\mathbb{Q}$ . Zobrazí se QWERTY klávesnice.
- 2. Zadejte řetězec znaků, který má být zahrnut do názvu bloku / bloků.
- 3. Klepněte na tlačítko s ikonou  $\leftarrow$  Zobrazí se bloky, jejichž název obsahuje zadaný řetězec znaků.

## <span id="page-15-3"></span>**10.4 Obrazovka** "Zóny"

Na této obrazovce vidíte seznam zón patřících do bloků. Zóny jsou reprezentovány ikonami, které indikují stav zóny. Ikony jsou stejné jako ty, které používá widget ["Stav zóny"](#page-9-0) v režimu indikátoru (str. [8\)](#page-9-0). Název zóny může být zobrazen vedle ikony.

![](_page_15_Picture_202.jpeg)

Ikony v pravém horním rohu vám to umožňují:

klepněte pro filtrování seznamu zón (viz ["Filtrování seznamu zón"](#page-17-1) str. [16\)](#page-17-1).

klepnutím vyhledáte zónu/zóny (viz ["Vyhledávání zón"](#page-17-2) str. [16\)](#page-17-2).

klepnutím se vrátíte na domovskou obrazovku uživatelské nabídky.

Ikona zobrazená před názvem bloku vám umožňuje:

klepnutím skrýt seznam zón, které patří do bloku.

klepnutím zobrazit seznam zón, které patří do bloku.

Informace o počtu vybraných zón je uvedena v závorkách vedle názvu bloku ([počet vybraných zón] / [počet zón]).

Čísla zobrazená vedle následujících ikon označují:

počet zón v normálním stavu.

počet narušených zón.

počet zón, které spustily poplach.

počet odpojených zón.

počet zón v tamperu (sabotáži).

Pokud klepnete na obrazovku blízko spodního okraje a potáhnete nahoru, ve spodní části obrazovky se zobrazí tlačítka s ikonami:

klepnutím zvětšíte velikost ikon / názvů v seznamu. klepnutím zmenšíte velikost ikon / názvů v seznamu. klepnutím skryjete názvy zón v seznamu. klepnutím na zobrazíte názvy zón v seznamu. <u> EEEE</u>  $\searrow$ 

klepnutím skryjete tlačítka.

#### <span id="page-16-0"></span>**10.4.1 Odpojení zón**

Odpojená zóna zůstane odpojena, dokud nedojde k odstřežení bloku, ke kterému patří, nebo dokud uživatel zónu nepřipojí.

- 1. Klepněte na zónu, kterou chcete odpojit. V dolní části obrazovky se objeví tlačítko s ikonou<sup>1</sup>
- 2. Pokud chcete odpojit několik zón, klepněte na každou zónu jednu po druhé.
- 3. Klepněte na tlačítko s ikonou

## <span id="page-16-1"></span>**10.4.2 Trvalé odpojení zón**

Trvale odpojená zóna zůstane odpojena, dokud ji uživatel znovu nepřipojí.

- 1. Klepněte na zónu, kterou chcete trvale odpojit. V dolní části obrazovky se objeví tlačítko s ikonou .
- 2. Pokud chcete trvale odpojit několik zón, klepněte na každou zónu jednu po druhé.
- 3. Klepněte na tlačítko s ikonou .

## <span id="page-17-0"></span>**10.4.3 Připojení zón**

- 1. Klepněte na zónu, kterou chcete připojit. V dolní části obrazovky se objeví tlačítko s ikonou
- 2. Pokud chcete připojit několik zón, klepněte na každou zónu jednu po druhé.
- 3. Klepněte na tlačítko s ikonou $(V)$

## <span id="page-17-1"></span>**10.4.4 Filtrování seznamu zón**

- 1. Klepněte na ikonu  $\mathcal V$ . Zobrazí se tlačítka s kritérii filtrování.
- 2. Klepněte na tlačítka s kritérii filtrování, která chcete použít. Můžete klepnout na libovolný počet tlačítek.
- 3. Klepněte na tlačítko s ikonou  $\bigvee$ . Zobrazí se zóny, které splňují vybraná kritéria.

## <span id="page-17-2"></span>**10.4.5 Vyhledávání zón**

- 1. Klepněte na ikonu $\mathbb{Q}$ . Zobrazí se QWERTY klávesnice.
- 2. Zadejte řetězec znaků, který má být zahrnut do názvu zóny / zón.
- 3. Klepněte na tlačítko s ikonou  $\leftarrow$ . Zobrazí se zóny, jejichž název obsahuje zadaný řetězec znaků.

## <span id="page-17-3"></span>10.5 Obrazovka "Výstupy"

Na této obrazovce vidíte seznam výstupů v systému. Výstupy jsou reprezentovány ikonami, které indikují stav výstupu. Ikony jsou stejné jako ty, které používá widget ["Stav výstupu"](#page-10-0) v režimu indikátoru (str. [9\)](#page-10-0). Název výstupu může být zobrazen vedle ikony.

![](_page_17_Picture_185.jpeg)

Ikona  $\zeta$  se zobrazí v pravém horním rohu obrazovky. Klepnutím na ní se vrátíte na domovskou obrazovku uživatelské nabídky.

Ikona zobrazená před názvem skupiny výstupů vám umožňuje:

- klepnutím skryjete seznam výstupů.
- klepnutím zobrazíte seznam výstupů.

Informace o počtu aktivovaných výstupů je uvedena v závorkách vedle názvu skupiny ([počet aktivovaných výstupů] / [počet výstupů]).

Pokud klepnete na obrazovku blízko spodního okraje a potáhnete nahoru, ve spodní části obrazovky se zobrazí tlačítka s ikonami:

![](_page_18_Picture_180.jpeg)

klepnutím zmenšíte velikost ikon / názvů v seznamu.

klepnutím skryjete názvy výstupů v seznamu. 

klepnutím na zobrazíte názvy výstupů v seznamu.  $EEE$ 

klepnutím skryjete tlačítka.  $\searrow$  /

## <span id="page-18-0"></span>**10.5.1 Ovládání výstupů**

Klepnutím na ovladatelný výstup změníte jeho stav. Tyto výstupy poznáte podle ikony (viz popis widgetu ["Stav výstupu"](#page-10-0) str. [9\)](#page-10-0).

## <span id="page-18-1"></span>**10.6 Obrazovka "Poruchy"**

Na této obrazovce můžete vidět seznam poruch. Instalační technik určí, zda se mají zobrazovat pouze aktuální poruchy, nebo i ty, které již skončily (paměť poruch).

*Každá porucha představuje nebezpečí pro správnou funkci zabezpečovacího systému a měla by být co nejdříve opravena. V případě potřeby se poraďte s instalačním technikem.*

Ikony v pravém horním rohu vám umožňují:

 $\mathop{\rm III}\nolimits$ klepnutím vymažete paměť poruch.

klepnutím se vrátíte na domovskou obrazovku uživatelské nabídky.

## <span id="page-18-2"></span>10.7 Obrazovka "Události"

Na této obrazovce můžete vidět seznam událostí. Události jsou zobrazeny v pořadí od nejnovější po nejstarší.

Ikony v pravém horním rohu vám umožňují:

![](_page_18_Picture_19.jpeg)

 $\boldsymbol{i}$ 

klepnutím zobrazíte události v souladu s normou EN 50131 pro stupeň 2.

klepnutím zobrazíte popisy událostí v barvách (různé barvy pro různé typy událostí).

![](_page_18_Picture_22.jpeg)

klepnutím se vrátíte na domovskou obrazovku uživatelské nabídky.

## <span id="page-18-3"></span>**10.8 Terminal**

Terminál umožňuje zadávat data a konfigurovat nastavení stejným způsobem jako z LCD klávesnice s textovou nabídkou.

Chcete-li zavřít terminál, klepněte na  $(X)$  vpravo v terminálu (tato ikona je k dispozici, pokud terminál nezobrazuje žádnou funkci).

![](_page_19_Picture_122.jpeg)

![](_page_19_Picture_123.jpeg)

## <span id="page-19-0"></span>**10.8.1 Klávesy**

Číselná a písmenová tlačítka umožňují zadat kód a také čísla a jména. Další funkce těchto kláves jsou popsány níže.

![](_page_19_Picture_124.jpeg)

## <span id="page-20-0"></span>**10.8.2 Používání terminálu**

#### <span id="page-20-1"></span>**Zastřežení**

#### *Zastřežení bez výběru bloku*

Zadejte kód a potom klepněte na:

※し

- pro zastřežení v plném režimu,

 $C<sub>1</sub>$ 

- pro zastřežení v nočním režimu.

- pro zastřežení v denním režimu,

V blocích, do kterých máte přístup, se spustí proces zastřežování.

## *Zastřežení vybraného bloku*

- 1. Vyberte blok, který se má zastřežit (klepněte na jednu z kláves:  $\blacksquare$  blok 1; - blok 2).
- 2. Vyberte režim zastřežení (klepněte na jednu z kláves:  $\sim$  plné zastřežení;

denní zastřežení:  $\begin{bmatrix} 1 & 1 \\ 1 & 1 \end{bmatrix}$  - noční zastřežení).

- 3. Vložte kód.
- 4. Klepněte na  $\vert u\vert_{\infty}$  nebo znovu klepněte na klávesu odpovídající zvolenému režimu zastřežení.
- 5. Ve vybraném bloku se spustí proces zastřežování.

![](_page_20_Picture_18.jpeg)

*Pokud je k nastaveno rychlé zastřežení, kroky 3 a 4 se vynechají.*

## *Rychlé zastřežení*

Instalační technik může povolit zastřežení bez zadání kódu.

1. Vyberte blok / bloky, který se mají zastřežit (klepněte na jednu z kláves:  $\Box$  - blok 1; blok 2;  $\frac{3}{\pi}$  nebo  $\frac{1}{2}$  - oba bloky). 2. Vyberte režim zastřežení (klepněte na jednu z kláves:  $\mathbb{Z}^{\{0\}}$  - plné zastřežení;

denní zastřežení; <sup>\* 1</sup> - noční zastřežení).

3. Ve vybraném bloku / blocích se spustí proces zastřežování.

## *Zastřežení bez zpoždění*

Pokud v bloku nikdo není nebo nikdo blok neopouští, a má být zastřežen v režimu den / noc, můžete blok zastřežit bez doby pro odchod (nebudou znít žádné zvuky doprovázející odpočítávání doby pro odchod). Při zastřežení bloku do jednoho z výše uvedených režimů

zastřežení podržte tlačítko pro výběr režimu střežení ( $\ell^2$ |^, |  $\frac{|\mathcal{X}|}{\mathcal{Y}}$  | nebo  $\frac{|\mathcal{X}|}{\mathcal{Y}}$ ) po dobu asi 3 sekund. Odpočítávání doby pro odchod se nespustí.

## <span id="page-21-1"></span>**Odstřežení a smazání poplachu**

Pokud je blok zastřežen a je v něm spuštěn poplach, bude odstřežení doprovázeno zrušením poplachu.

#### *Odstřežení a smazání poplachu bez výběru bloku*

Zadejte kód a klepněte na  $\left( \frac{1}{2} \right)$ . Odstřežení / smazání poplachu proběhne v blocích, do kterých máte přístup.

## *Smazání poplachu bez odstřežení*

Pokud je blok zastřežen a chcete zrušit poplach bez odstřežení bloku, zadejte kód a poté

klepněte na  $\binom{\mathcal{P}|\wedge|-\#\|\vee\|}{\mathsf{nebo}}$  nebo (není rozdíl, na jakou klávesu klepnete). V blocích, ke kterým máte přístup, bude poplach vymazán.

*Poplach varování nemůžete vymazat, aniž byste nejprve odstřežili systém.*

## *Odstřežení a smazání poplachu ve vybraném bloku*

1. Vyberte blok, který má být odstřežen a/nebo kde má být smazán poplach (klepněte na

 $j$ ednu z kláves:  $\vert$  - blok 1;  $\vert$   $\rangle$  a<sub>BC</sub>  $\vert$  - blok 2).

- 2. Klepněte na
- 3. Vložte kód.
- 4. Klepněte na nebo
- 
- 5. Vybraný blok bude odstřežen / poplach bude smazán.

## <span id="page-21-0"></span>**Uživatelské menu**

Zadejte kód a klepnutím na zíšekáte přístup do uživatelské nabídky. Zobrazí se funkce, které můžete spustit. Seznam dostupných funkcí závisí na vašich právech a také na stavu a konfiguraci systému.

Chcete-li opustit funkci a/nebo uživatelské menu, klepněte na .

## *Procházení menu a spouštění funkcí*

*Použití kláves se šipkami*

- 1. Pomocí kláves  $\bigcap_{n=1}^{\infty}$ a  $\bigcap_{n=1}^{\infty}$ najděte požadovanou podnabídku nebo funkci. Aktuálně zvolená podnabídka nebo funkce je označena kurzorem vlevo.
- 2. Klepnutím na nebo otevřete podmenu nebo spustíte funkci (pomocí klávesy  $\mathbb{C}$

se vrátíte do předchozího menu / podmenu).

![](_page_21_Figure_29.jpeg)

![](_page_21_Figure_31.jpeg)

 $\dot{1}$ 

## *Použití číselných zkratek*

Všechny podmenu a funkce jsou očíslovány. Chcete-li vstoupit do podmenu, stačí klepnout na klávesu s číslem odpovídajícím číslu podmenu. Chcete-li spustit funkci, klepněte na

klávesu s číslem odpovídajícím číslu funkce a poté na  $\frac{H}{R}$  . Vybranou funkci můžete rychle spustit tak, že najednou zadáte sekvenci několika číslic (odpovídající po sobě jdoucím číslům

podmenu a číslu funkce) a klepnete na  $\frac{\#}{\#}$ 

Chcete-li například spustit funkci odpojení zóny, vstupte do uživatelské nabídky a klepněte

![](_page_22_Figure_7.jpeg)

*Pamatujte, že posloupnost číslic, která spouští funkci, např. z úrovně hlavního menu nespustí stejnou funkci z úrovně podmenu.*

## *Uživatelské funkce*

Uživatelské funkce jsou popsány v uživatelském manuálu ústředny.

## **Editace dat pomocí terminálu**

Způsob úpravy závisí na typu dat. Po dokončení úprav klepněte na pro uložení změn.

Pokud chcete funkci ukončit bez uložení změn, klepněte na .

## *Výběr ze seznamu s jednou volbou*

Na spodním řádku displeje se zobrazí aktuálně vybraná položka. Seznam můžete procházet

pomocí kláves

## *Výběr ze seznamu s více možnostmi*

Ve spodním řádku displeje se zobrazí jedna z položek, ze kterých si můžete vybrat. Seznam

můžete procházet pomocí kláves  $\frac{1}{\sqrt{2}}$  a . V horním řádku se zobrazí následující znak:

A – zobrazená položka je vybrána / volba je povolena,

. – zobrazená položka není vybrána / volba je zakázána.

Klepnutím na libovolné číselné tlačítko změníte aktuálně zobrazený znak za druhý.

## *Zadávání desítkových a hexadecimálních hodnot*

Chcete-li zadat číslice, použijte číselná tlačítka. Chcete-li zadat znaky od A do F, použijte

klávesy ABC a DEF (klepejte na klávesu, dokud se nezobrazí požadovaný znak).

## *Zadávání jmen*

Opakovaně klepejte na klávesu, dokud se nezobrazí požadovaný znak. Dlouhým přidržením klávesy zobrazíte přiřazenou číslici.

Na levé straně v horním řádku displeje jsou zobrazeny informace o velikosti písmen: [Abc], [ABC] nebo [abc] (zobrazí se na několik sekund, když klepnete na libovolné tlačítko).

Klepnutím na **změníte velikost písmen.** 

Klávesa  $\frac{1}{100}$  posouvá kurzor doprava a klávesa doleva. Klávesa  $\frac{100}{100}$  vymaže znak na levé straně kurzoru.

## <span id="page-23-0"></span>10.9 Obrazovka "Klávesnice"

![](_page_23_Figure_5.jpeg)

Funkce dostupné na obrazovce "Klávesnice" jsou popsány níže.

klepnutím nastavíte jas obrazovky (viz ["Nastavení jasu obrazovky"](#page-23-1) str. [22\)](#page-23-1).

klepnutím nastavíte hlasitost klávesnice (viz "Nastavení hlasitosti dotykového [panelu"](#page-24-0) str. [23\)](#page-24-0).

klepnutím uzamknete dotykovou obrazovku na 30 sekund. Umožní vám to vyčistit obrazovku.

klepnutím aktualizujete firmware klávesnice (viz instalační manuál dotykového panelu).

klepnutím naformátujte paměťovou kartu.

Klepnutím na V v pravém horním rohu obrazovky se vrátíte na předchozí obrazovku.

## <span id="page-23-1"></span>**10.9.1 Nastavení jasu obrazovky**

Klepněte na funkci "Jas". Ve spodní části obrazovky se zobrazí posuvníky a tlačítka. Posuvníky jsou označeny ikonami popsanými v tabulce níže.

![](_page_23_Picture_15.jpeg)

jas obrazovky během dne, pokud je obrazovka dotykového panelu probuzena.

![](_page_23_Picture_17.jpeg)

jas obrazovky během dne, pokud se dotykový panel nepoužívá.

![](_page_23_Picture_19.jpeg)

začátek dne.

![](_page_23_Picture_21.jpeg)

jas obrazovky během noci, pokud je obrazovka dotykového panelu probuzena.

![](_page_24_Picture_2.jpeg)

jas obrazovky během noci, pokud se dotykový panel nepoužívá.

začátek noci.

Klepnutím na tlačítko s ikonou  $\bigvee$  potvrďte změny. Klepnutím na tlačítko s ikonou  $\bigotimes$ zrušíte změny.

#### <span id="page-24-0"></span>**10.9.2 Nastavení hlasitosti dotykového panelu**

Klepněte na funkci "Hlasitost". Ve spodní části obrazovky se zobrazí posuvníky a tlačítka. Posuvníky jsou označeny ikonami popsanými v tabulce níže.

![](_page_24_Picture_8.jpeg)

hlasitost zvuků generovaných při používání dotykového panelu (klepání na obrazovku).

![](_page_24_Picture_10.jpeg)

hlasitost zvuků GONGu (signalizace narušení zóny).

![](_page_24_Picture_12.jpeg)

hlasitost zvuků vstupního zpoždění.

![](_page_24_Picture_14.jpeg)

hlasitost zvuků požárního poplachu.

hlasitost zvuků doby pro odchod.

![](_page_24_Picture_16.jpeg)

hlasitost zvuků poplachu.

Klepnutím na tlačítko s ikonou  $\bigvee$  potvrďte změny. Klepnutím na tlačítko s ikonou zrušíte změny.